# **Wprowadzenie do grafiki prezentacyjnej. Ogólne zasady tworzenia prezentacji. Tworzenie i modyfikacja szablonów prezentacji**

#### *Ogólne uwagi dotyczące tworzenia prezentacji*

Proces tworzenia prezentacji przebiega zazwyczaj w następującej kolejności:

- ustalamy wzorzec slajdu, definiując krój i wielkość czcionek używanych w prezentacji;
- wybieramy układ slajdu adekwatny do treści, jaką ma on zawierać;
- wypełniamy treścią odpowiednie pola;
- umieszczamy ewentualne ozdobniki;
- ustalamy sposób animacji i czas wyświetlania poszczególnych elementów slajdu oraz wiążemy je ze zdarzeniami sterującymi wyświetlaniem (np. kliknięcie myszą, wyświetlenie innego elementu);
- ustalamy sposób przejścia pomiędzy slajdami i powiązania pomiędzy nimi.

Na wszystkich wymienionych powyżej etapach tworzenia prezentacji niezbędne są funkcje zawarte na poszczególnych kartach wstążki znajdującej się u góry okna edycji.

Podczas tworzenia prezentacji po pierwsze musimy się zastanowić, w jakim celu przygotowujemy prezentację oraz co chcemy przekazać i komu.

Przy ustalaniu szaty graficznej powinniśmy pamiętać o starożytnej zasadzie złotego środka, której przestrzeganie zapewni naszej prezentacji efektowny i profesjonalny wygląd przy jednoczesnym zachowaniu czytelności, przejrzystości treści i komunikatywności przekazu. Zasada ta dotyczy praktycznie wszelkich aspektów tworzenia prezentacji. Ponadto:

- każda prezentacja musi mieć swój temat oraz autora, który powinien zostać przedstawiony na początku (slajd tytułowy). Na końcu prezentacji powinno zawsze znaleźć się podsumowanie oraz wykaz źródeł, z których zaczerpnięto materiały do prezentacji;
- każdy slajd powinien mieć tytuł;
- ilość tekstu, jaka znajduje się na stronie nie powinna przekraczać 15 linii, niewielka ilość tekstu pozwala skupić uwagę słuchacza na głównych wątkach prezentacji;
- należy stosować dużą czcionkę, aby tekst był widoczny z większej odległości;
- umieszczone obiekty graficzne powinny być wyraziste i odpowiadać treści slajdu;
- liczba kolorów i kroje czcionki zastosowanej w prezentacji nie powinny być zbyt duże;
- umieszczenie animacji w slajdzie powinno służyć objaśnianiu zjawiska lub uatrakcyjniać prezentację.

Badania dowodzą, że człowiek zapamiętuje tylko 10% tego, co przeczyta, 20% tego, co usłyszy i 30% tego, co zobaczy. Wniosek jest prosty - po wykorzystaniu dobrze przygotowanej i atrakcyjnie przedstawionej prezentacji odbiorcy naszego pokazu teoretycznie powinni zapamiętać minimum 60% adresowanych do nich informacji.

#### Zad. 1

W programie PowerPoint otwórz jeden z dostępnych szablonów prezentacji [(*Prezentacja biznesplanu (motyw Jonowa zieleń, panoramiczny*)]. W tym celu w polu wyszukiwania na górze okna wpisz podaną nazwę prezentacji. Wyobraź sobie, że prowadzisz własną działalność gospodarczą o profilu handlowym na niewielką skalę. Wypełnij treścią szablon prezentacji według wskazówek zawartych na poszczególnych slajdach korzystając z poniższych informacji.

1. Na slajdzie tytułowym umieść następujący tytuł: *Sklep Zoologiczny. M. Kowalski, F. Nowak s.c.*

- 2. Zmień tytuł drugiego slajdu na *Przegląd,* a następie go zduplikuj. Na slajdzie oryginalnym umieść poniższe podpunkty:
	- Zwiększenie personelu (zatrudnienie dwóch dodatkowych osób);
	- Założenie własnej witryny internetowej;
	- Modernizacja magazynu;
	- Wdrożenie księgowości elektronicznej;
	- Wprowadzenie obsługi płatności za pomocą kart kredytowych.
- 3. Na nowej kopii slajdu umieść poniższe akapity:
	- Zwiększenie liczby pracowników nastąpi stopniowo, co 6 mies. najpierw sprzedawca, potem magazynier;
	- Witryna internetowa zostanie założona w wybranym serwisie hostingowym w ciągu najbliższych 2 mies.;
	- Modernizacja magazynu obejmie remont pomieszczenia i sprzężenie z modułem programu finansowo-księgowego;
	- Program finansowo-księgowy i terminal płatniczy zostaną zakupione w czerwcu.
- 4. Zmień układ slajdu nr 4 na *Tytuł i zawartość* i zatytułuj go *Cel długoterminowy.* Na slajdzie umieść poniższe podpunkty modyfikując odpowiednio znaki wypunktowania (rys. 1):
	- Zwiększenie udziału w sprzedaży karm dla psów w Szczecinie i okolicach poprzez:
	- zmianę siedziby sklepu (przeniesienie do centrum);
	- rozpoczęcie aktywności handlowej w Internecie;
	- specjalizację w zakresie produktów żywieniowych dla psów.
- 5. Na slajdzie zatytułowanym *Podsumowanie sytuacji rynkowej* umieść poniższy akapit tekstu wybierając uprzednio układ slajdu *Dwa elementy zawartości* (panel *Układ;* dostosuj kształt elementów zawartości tak, aby znajdowały się jeden nad drugim, a nie obok siebie): *Sklep rozwija się obecnie dynamicznie zwiększając sukcesywnie dochód w kolejnych latach.*
- 6. Następnie poniżej wstaw wykres (obraz z pliku *Grafika0-rys1.jpg* pobranego ze strony *dzaborski.zut.edu.pl/prez*).
- 7. Zmień tytuł slajdu nr 6 na *Rozwój do dnia dzisiejszego* i umieść na nim poniższe akapity:
	- Sklep w ciagu ostatnich 5-ciu lat swojego funkcjonowania sukcesywnie wzmacniał swoja pozycję na rynku lokalnym;
	- Trwa ciągła specjalizacja w kierunku produktów dla psów, w szczególności karm;
	- Nie udało się zmienić siedziby sklepu z dotychczasowej w ciągu pierwszych 2 lat funkcjonowania;
	- Udało się zatrudnić dwóch wysoko wykwalifikowanych specjalistów w zakresie produktów żywieniowych.
- 8. Usuń slajd *Konkurencja*. Na slajdzie *Zadania i cele* dodaj poniższe podpunkty:
	- Tymczasowy wynajem dodatkowych pomieszczeń w obecnej lokalizacji: (+) mniejszy koszt, (-) potencjalnie mniejsza liczba klientów;
	- Zwiększenie wydatków bieżących na reklamę: (+) większa rozpoznawalność, (-) dodatkowe koszty.
- 9. Zamiast domyślnego znaku wypunktowania oraz plusa i minusa w nawiasie zastosuj odpowiednie obrazy clipart z Internetu (w tym celu z menu kontekstowego wybierz opcję *Punktory*, następnie *Punktory i numeracja*; a w nowo otwartym oknie naciśnij przycisk *Obraz;* wybierz opcję *Wyszukiwanie za pomocą usługi Bing – Obrazy* i w pole wyszukiwania wpisz *arrow*; po wyświetleniu obrazków wybierz jeden z nich i naciśnij przycisk *Wstaw*; w analogiczny sposób wybierz znaki plus i minus).
- 10. Wstaw poniższą tabelę (tab. 1) odpowiednio ją formatując (rys. 2).

*Tabela 1: Możliwe alternatywy - koszty*

| Alternatywa         | 2018       | 2019      |
|---------------------|------------|-----------|
| Wynajem pomieszczeń | 20000 z1   | 9000 zł   |
| Reklama             | $10000$ zł | $4520$ zł |

# Cel długoterminowy

- I Zwiększenie udziału w sprzedaży karm dla psów w Szczecinie i okolicach poprzez:
- > zmianę siedziby sklepu (przeniesienie do centrum)
- > rozpoczecie aktywności handlowej w Internecie
- > specjalizację w zakresie produktów żywieniowych dla psów

#### Rysunek 1

- 11. Usuń slajd nr 8 (*Zespół*). Uzupełnij diagram na slajdzie *Schemat organizacyjny zespołu*. Usuń slajd *Wymagane zasoby*. Na slajdzie *Plan finansowy* dodaj poniższe podpunkty odpowiednio zmieniając znaki wypunktowania (rys. 3):
	- Zmiana siedziby sklepu;
	- Aktywność w Internecie;
	- Dalsza specjalizacja w zakresie żywienia psów;
	- Efekt: Zwiekszenie udziału w sprzedaży karm;
	- Kolejny etap: rozpoczęcie działalności e-sklepu.

#### Zad. 2

Usuń z prezentacji slajdy *Źródła ryzyka i możliwości sukcesu* oraz *Główne problemy*. Zmodyfikuj ostatni slajd (*Dodatek*) usuwając tytuł slajdu i umieszczając w prawym dolnym rogu pole tekstowe zawierające tekst *Dziękuję za uwagę.*

#### Zad. 3

Po przygotowaniu wszystkich slajdów prezentacji zastosuj wybrane przez siebie rodzaje przejść między slajdami (dla każdego slajdu inny rodzaj przejścia). Skorzystaj w tym celu z opcji dostępnych na karcie *Przejścia*. Zwróć uwagę na możliwość modyfikacji szybkości przejścia slajdu (opcja *Czas trwania* w sekcji *Chronometraż*).

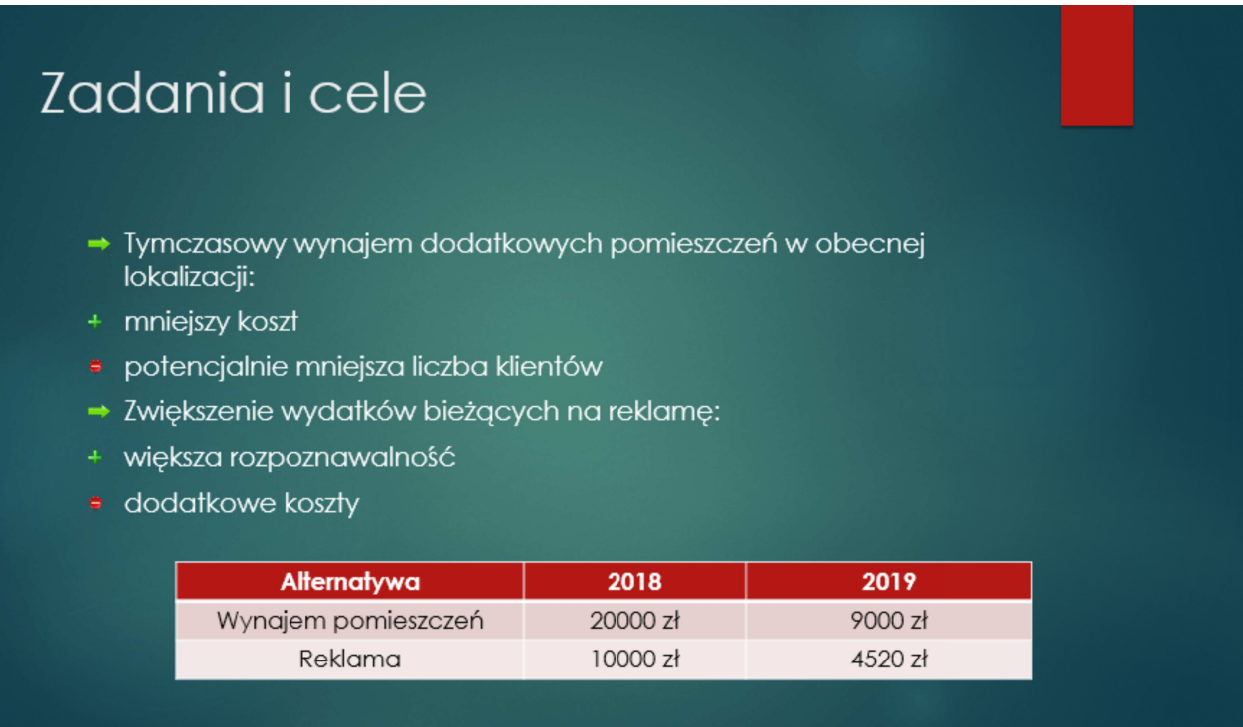

#### Rysunek 2

#### Zad. 4

Uruchom pokaz skończonej prezentacji i dokonaj niezbędnych poprawek.

#### Zad. 5

W programie PowerPoint otwórz jeden z dostępnych szablonów prezentacji (*Biznesowa prezentacja z omówieniem produktu*). W tym celu w polu wyszukiwania na górze okna *Nowy* wpisz podaną nazwę prezentacji. Wypełnij treścią szablon prezentacji według wskazówek zawartych na poszczególnych slajdach korzystając z poniższych informacji.

- 1. Na slajdzie tytułowym umieść logo swojej firmy (kliknij obraz *LOGO FIRMY* i z menu kontekstowego wybierz opcję *Zmień obraz*; następnie w oknie *Wstawianie obrazów* wybierz opcję *Z pliku – przeglądaj* i wskaż pobrany wcześniej ze strony *dzaborski.zut.edu.pl/prez* plik *logo1.jpg*). W polu tekstowym *Nazwa produktu* wpisz nazwę *Naturea® Adult Lamb,* zaś w polu zawierającym podtytuł wpisz: *Nowa karma dla psów*. Dodatkowo w polu *Tutaj wstaw zdjęcie produktu* wstaw obraz z pliku *naturea.png* pobranego wcześniej ze strony *dzaborski.zut.edu.pl/prez.* Efekt powinien wyglądać jak na rys. 4.
- 2. Na slajdzie *Omówienie* umieść następujące akapity:
	- Odpowiednie cechy fizykochemiczne chrupek:
	- kształt;
	- wielkość;
	- kolor:
	- faktura;
	- Właściwy skład wykluczający konieczność stosowania dodatków do diety.
- 3. Zmodyfikuj odpowiednio znaki wypunktowania (opcja *Punktory* w sekcji *Akapit* na karcie *Narzędzia główne*). Następnie wstaw obraz z pliku (plik *silhouette-1312224\_1280.png* pobrany ze strony *dzaborski.zut.edu.pl/prez*) w odpowiednim miejscu slajdu. Efekt powinien wyglądać jak na rys. 5.

# Plan finansowy

- Zmiana siedziby sklepu
- Aktywność w Internecie
- · Dalsza specjalizacja w zakresie żywienia psów
- Efekt: Zwiększenie udziału w sprzedaży karm
- \* Kolejny etap: rozpoczęcie działalności e-sklepu

#### Rysunek 3

- 4. Na slajdzie *Cechy i korzyści* umieść poniższe akapity tekstu:
	- Karma dla psów Naturea® Adult Lamb posiada następujące cechy chrupek:
	- drobne;
	- nie kruszące się;
	- o ciemnym jednolitym kolorze;
	- o błyszczącej powierzchni;
	- duża zawartość tłuszczów.
- 5. Zmodyfikuj odpowiednio znaki wypunktowania, zastępując je samodzielnie przygotowanymi elementami graficznymi (w tym celu narysuj strzałkę w prawo za pomocą narzędzi dostępnych w sekcji *Rysowanie* na karcie *Narzędzia główne*; następnie zapisz przygotowaną strzałkę jako obraz korzystając z opcji *Zapisz jako obraz* dostępnej z menu kontekstowego; na koniec w oknie *Punktory i numeracja* naciśnij przycisk *Obraz* i wskaż wcześniej zapisany plik zawierający strzałkę). Do slajdu wstaw obraz z pliku *bowl-24511\_1280.png* pobranego ze strony *dzaborski.zut.edu.pl/prez*. Efekt powinien wyglądać jak na rys. 6.
- 6. Zmodyfikuj kolejność slajdów w prezentacji tak, aby slajd *Ceny* następował po slajdzie *Cechy i korzyści.* Na slajdzie *Ceny* umieść poniższe informacje:
	- Relatywnie niski koszt żywienia psa karmą o wysokiej wartości dietetycznej;
	- Brak konieczności stosowania dodatków i suplementów diety.
- 7. Następnie wstaw obraz z pliku (*naturea.png* pobrany ze strony *dzaborski.zut.edu.pl/prez*), umieszczając poniżej niego źródło pochodzenia pliku (wstaw pole tekstowe). Obok wstawionego obrazu narysuj sześcian korzystając z narzędzi dostępnych w sekcji *Rysowanie* (opcja *Sześcian* w *Kształtach podstawowych*). Na sześcianie umieść napis *Produkt konkurencyjny*. Efekt powinien wyglądać jak na rys. 7.
- 8. Dodaj dwa pola tekstowe z ceną obu produktów odpowiednio je formatując (rozmiar czcionki, linia i obszar) oraz strzałkę między obu obrazami (skorzystaj z ikony *Strzałki blokowe* w sekcji *Rysowanie*). Efekt powinien wyglądać jak na rys. 7.

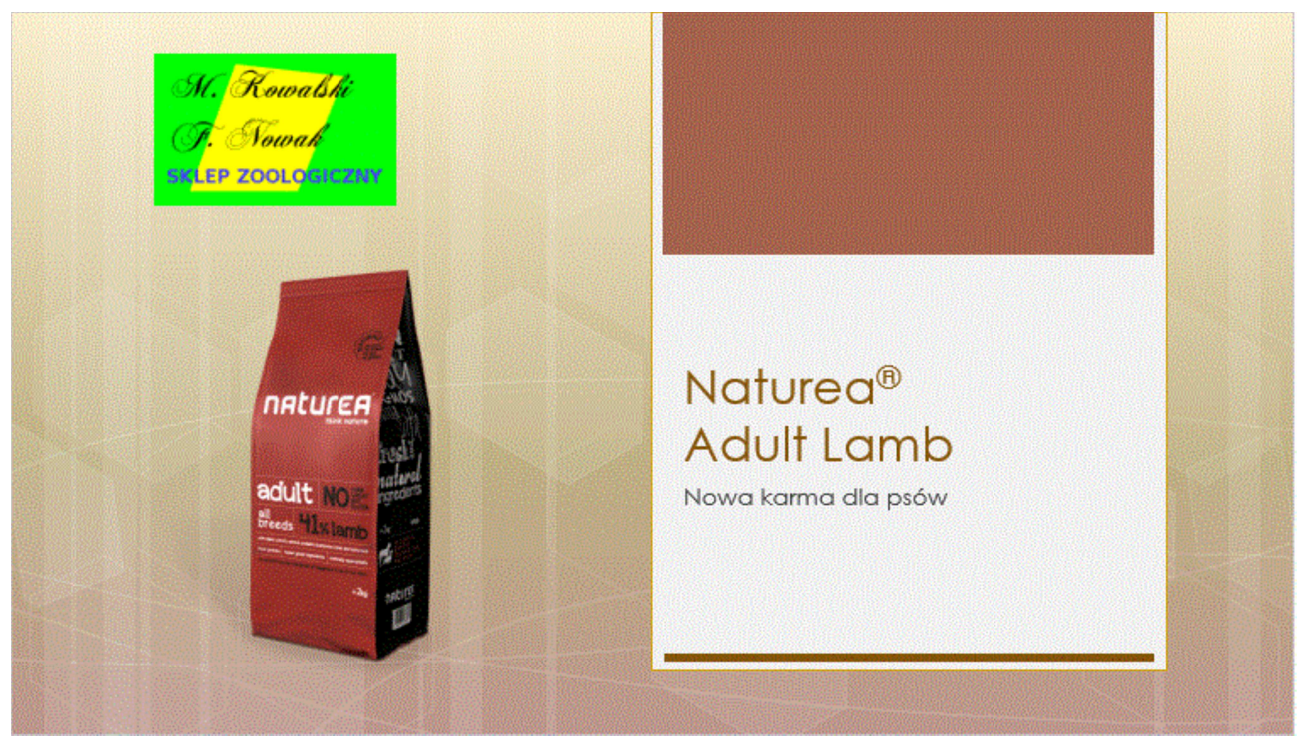

Rysunek 4

# Zad. 6

Usuń z prezentacji slajd *Zastosowania*. Na slajdzie *Specyfikacja* umieść poniższe akapity tekstu:

- Odpowiedni kształt;
- Atrakcyjny wygląd;
- Dobra kruchość;
- Właściwy skład;
- Nie wymaga suplementacii diety:
- Korzystny stosunek ceny do jakości.

Do slajdu wstaw obraz z pliku *bowl-24511\_1280.png* pobranego ze strony *dzaborski.zut.edu.pl/prez.*

#### Zad. 7

Zmodyfikuj ostatni slajd prezentacji (*Dostępność*) usuwając tytuł i zawartość oraz umieszczając w prawym dolnym rogu napis *Dziękuję za uwagę*. Po przygotowaniu wszystkich slajdów prezentacji zastosuj wybrane przez siebie rodzaje przejść między slajdami (dla każdego slajdu inny rodzaj przejścia). Skorzystaj w tym celu z opcji dostępnych na karcie *Przejścia*. Zwróć uwagę na możliwość modyfikacji szybkości przejścia slajdu (pole *Czas trwania* w sekcji *Chronometraż*).

#### Zad. 8

Dla slajdu tytułowego bieżącej prezentacji ustaw następujące parametry animacji niestandardowej:

- logo firmy losowe pasy (kategoria *Wejście* w sekcji *Animacja* na karcie *Animacje*);
- zdjęcie produktu na slajdzie tytułowym romb (jw.; najpierw wybierz opcję *Kształt*, a następnie w *Opcjach efektu* wybierz *Romb*);
- kości na slajdzie *Omówienie*  przylot.

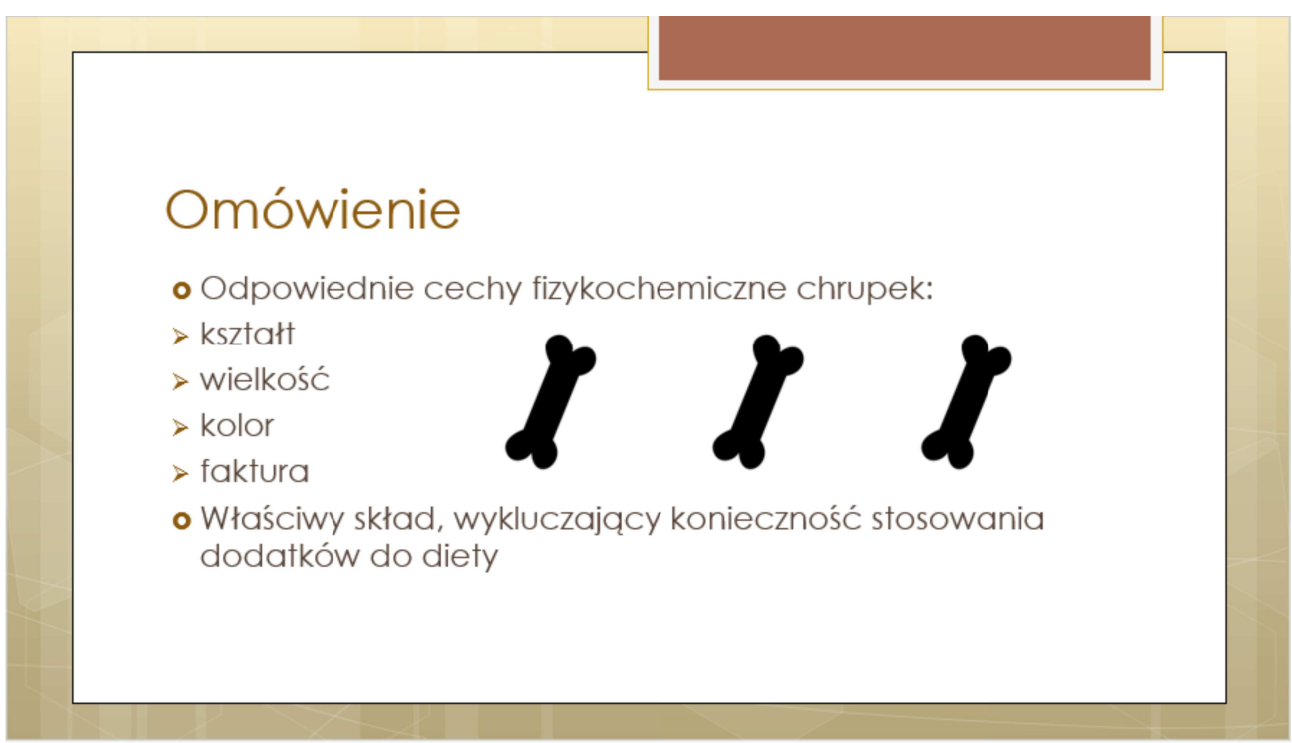

#### Rysunek 5

#### Zad. 9

Dla slajdu *Ceny* ustaw następujące parametry animacji niestandardowej:

- obraz z karmą Naturea koło (kategoria *Wejście* w sekcji *Animacja*);
- pole tekstowe ze źródłem plus (wybierz opcję *Więcej efektów wejścia* u dołu okna); wejście z poprzednim obiektem (z menu rozwijanego *Początek* sekcji *Chronometraż* wybierz pozycję *Z poprzednią);*
- sześcian romb;
- strzałka szachownica (wybierz opcję *Więcej efektów wejścia* u dołu okna);
- cena po lewej stronie wkraczanie z lewej strony (wybierz opcję *Więcej efektów wejścia,* następnie pozycję *Wkraczanie,* a w *Opcjach efektu* ustaw *Od lewej);*
- cena po prawej stronie wkraczanie z prawej strony (analogicznie j.w.).

#### Zad. 10

Uruchom pokaz skończonej prezentacji i dokonaj niezbędnych poprawek.

#### Zad. 11

W programie PowerPoint otwórz nową pustą prezentację. Ustaw tło dla wszystkich slajdów w prezentacji korzystając z dostępnych tekstur. W tym celu na karcie *Projektowanie* w sekcji *Dostosowywanie* wybierz opcję *Formatowanie tła*. Następnie korzystając z opcji *Wypełnienie* wybierz *Wypełnienie obrazem lub teksturą* i ustaw rodzaj tekstury (menu rozwijane *Tekstura*) na *Krople wody*. Naciśnij przycisk *Zastosuj do wszystkich* na dole okna.

#### Zad. 12

Zmodyfikuj pozycję i właściwości pól tekstowych na slajdzie tytułowym tak, aby wyglądały jak na rys. 8. W tym celu z menu kontekstowego wybierz opcję *Formatuj kształt,* a w panelu po prawej w opcjach *Wypełnienie i linia* ustaw styl linii ciągły o szerokości 2,0 pkt. Zmień kolor domyślny linii na czarny. Następnie ustaw kolor obszaru pola tekstowego na niebieski o przezroczystości 50% (z opcji *Wypełnienie i linia* wybierz *Wypełnienie pełne,* kolor *Jasnoniebieski,* przezroczystość 50%)*.*

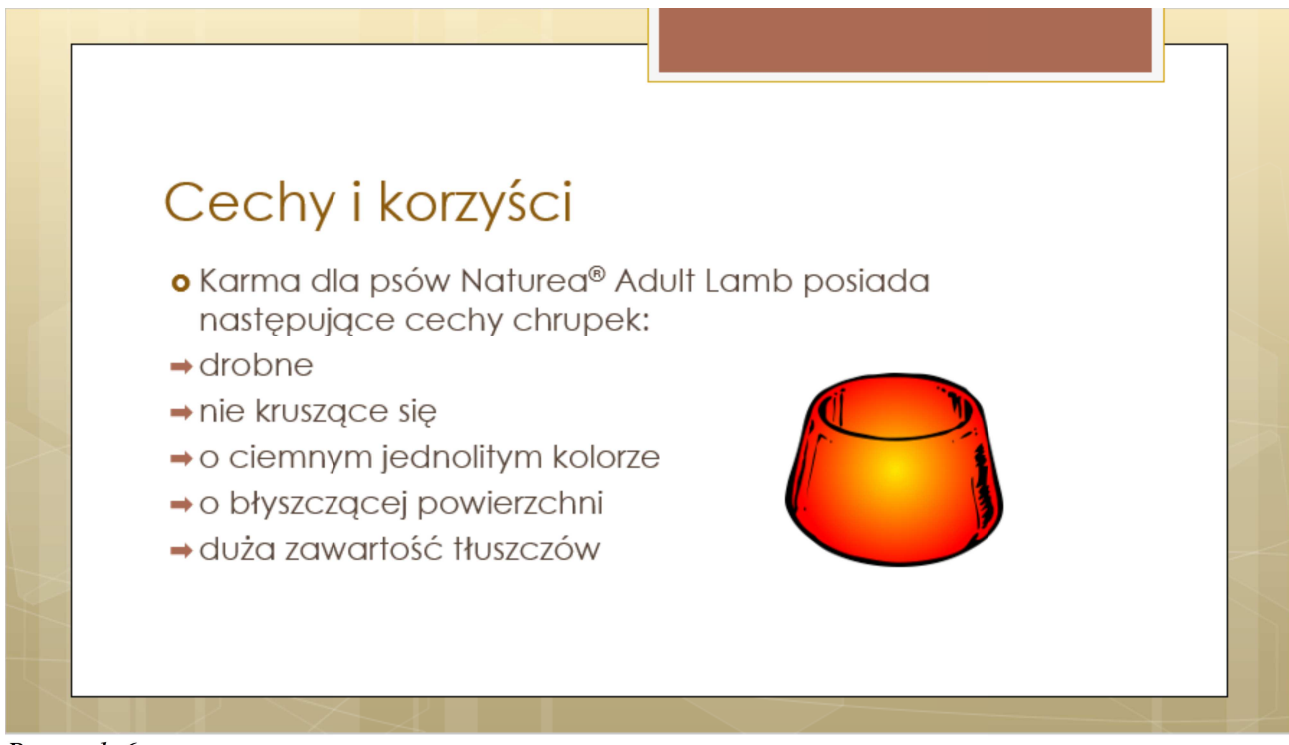

# Rysunek 6

#### Zad. 13

Poniżej tytułu prezentacji umieść następujący tekst: *Wpisz swoje imię i nazwisko* stosując czcionkę Times New Roman. Efekt powinien wyglądać jak na rys. 8.

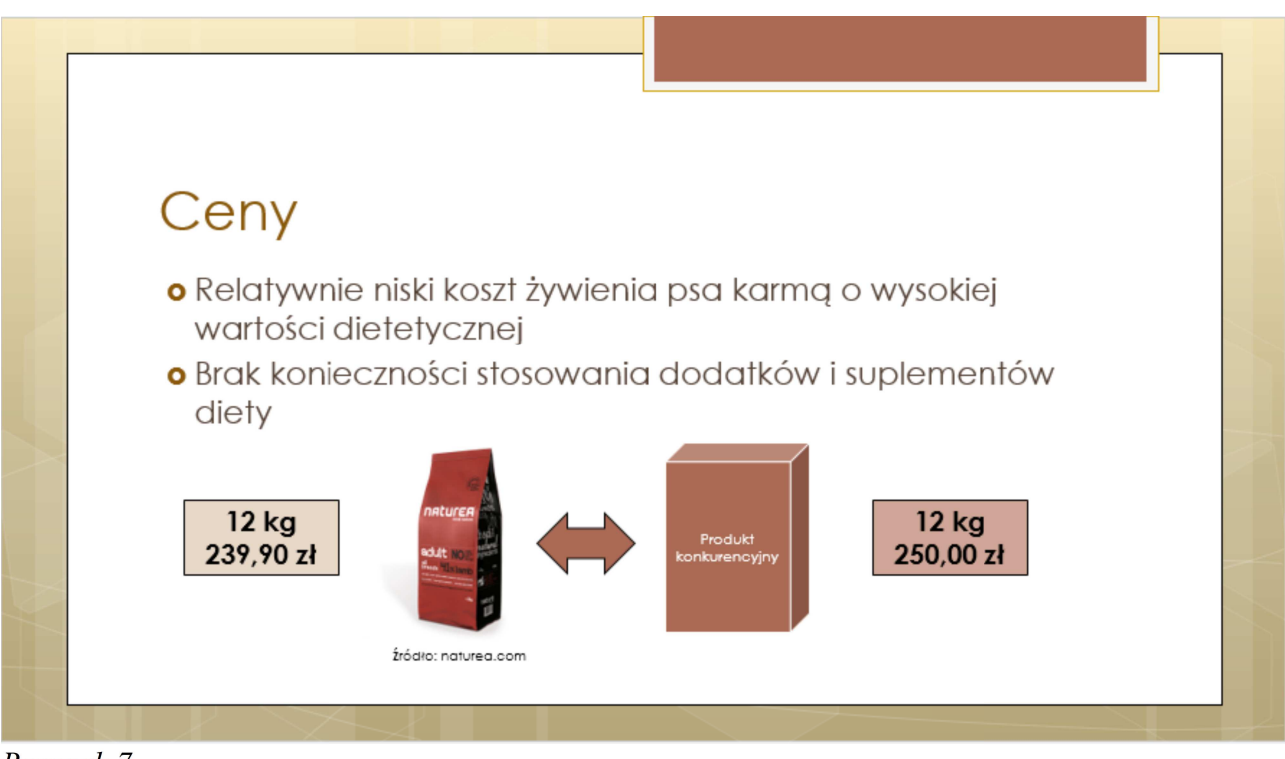

Rysunek 7

Zad. 14

Dodaj kolejny slajd z układem *Tytuł i zawartość*. W tytule umieść tekst: *Wstęp*. Poniżej w polu tekstowym wpisz zdanie: *Wpisz ogólne uwagi*. Zmień typ znaku wypunktowania na strzałkę i zmodyfikuj jej kolor i rozmiar (utwórz strzałkę samodzielnie jako obraz wg metody podanej wcześniej). Dodatkowo ustaw właściwości obszaru pola tekstowego z treścią jak w zadaniu poprzednim (kolor niebieski o przezroczystości 50%). Dodaj też linię o kolorze niebieskim i szerokości 2,0 pkt. Efekt powinien wyglądać jak na rys. 9.

Zad. 15

Powiel poprzedni slajd pięciokrotnie, wstawiając poniższe tytuły nowych slajdów (zamiast tytułu *Wstęp*):

- Obowiązek szczepienia:
- Czy kaganiec jest konieczny?
- Oznakowanie nieruchomości, na terenie której przebywa pies;
- Obowiązek sprzątania;
- Kłopotliwe szczekanie.

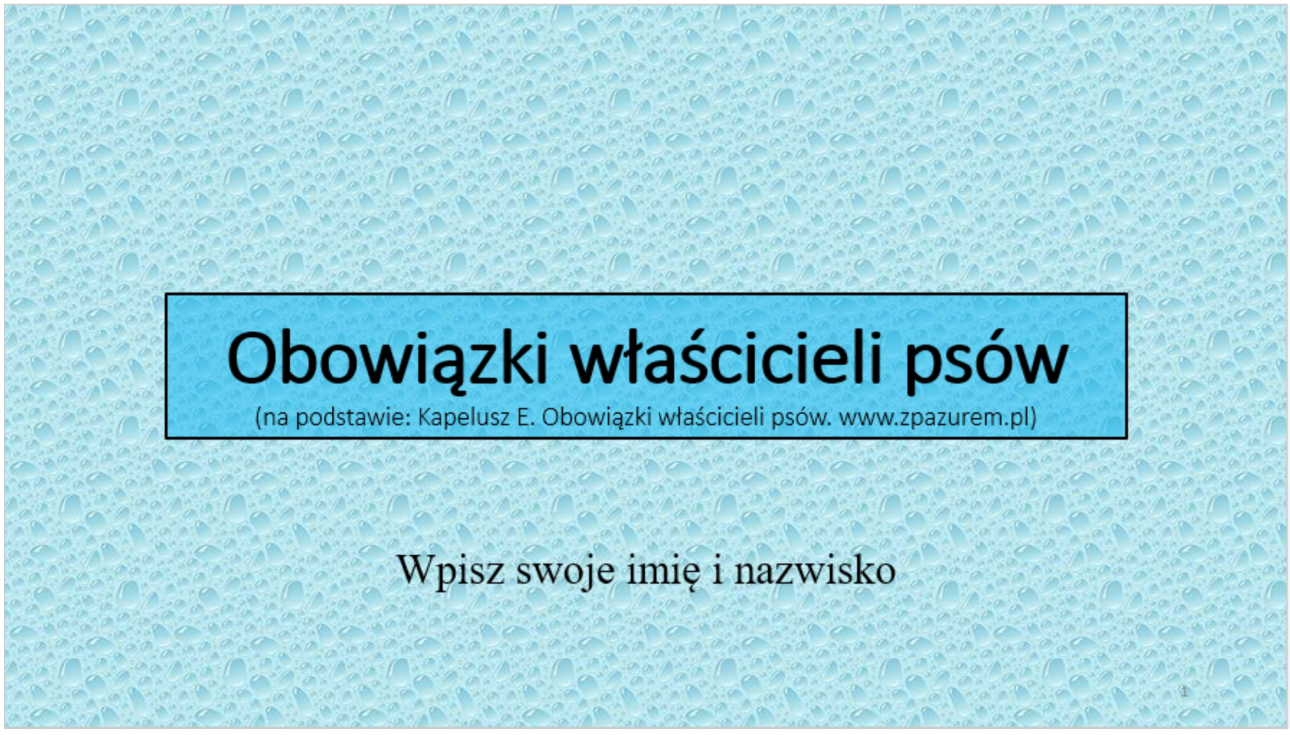

#### Rysunek 8

#### Zad. 16

Zmień tekst w polach tekstowych nowo utworzonych slajdów na: *Opisz szczegółowo obowiązek* (zamiast *Wpisz ogólne uwagi*)*.* Możesz wspomóc się przy tym opcją *Znajdź i zamień* (skrót klawiszowy *Ctrl+H*). Przykładowy efekt powinien wyglądać jak na rys. 10.

# Zad. 17

Dodaj dwa ostatnie slajdy prezentacji: *Podsumowanie* i *Dziękuję za uwagę*. Wstaw numery slajdów (karta *Wstawianie*, sekcja *Tekst,* opcja *Wstaw numer slajdu/Zastosuj do wszystkich*). Po slajdzie drugim i siódmym wstaw jeszcze dwa slajdy z układem *Tytuł i zawartość* zatytułowane odpowiednio: *Wstęp* i *Obowiązek sprzątania* (możesz zduplikować odpowiednie slajdy). W polu tekstowym tych slajdów umieść tekst: *Tutaj wstaw zdjęcie z pliku*.

#### Zad. 18

Uruchom prezentację i dokonaj stosownych korekt. Zapisz gotowy projekt jako szablon (skorzystaj

z opcji *Plik/Zapisz jako/Szablon programu PowerPoint*).

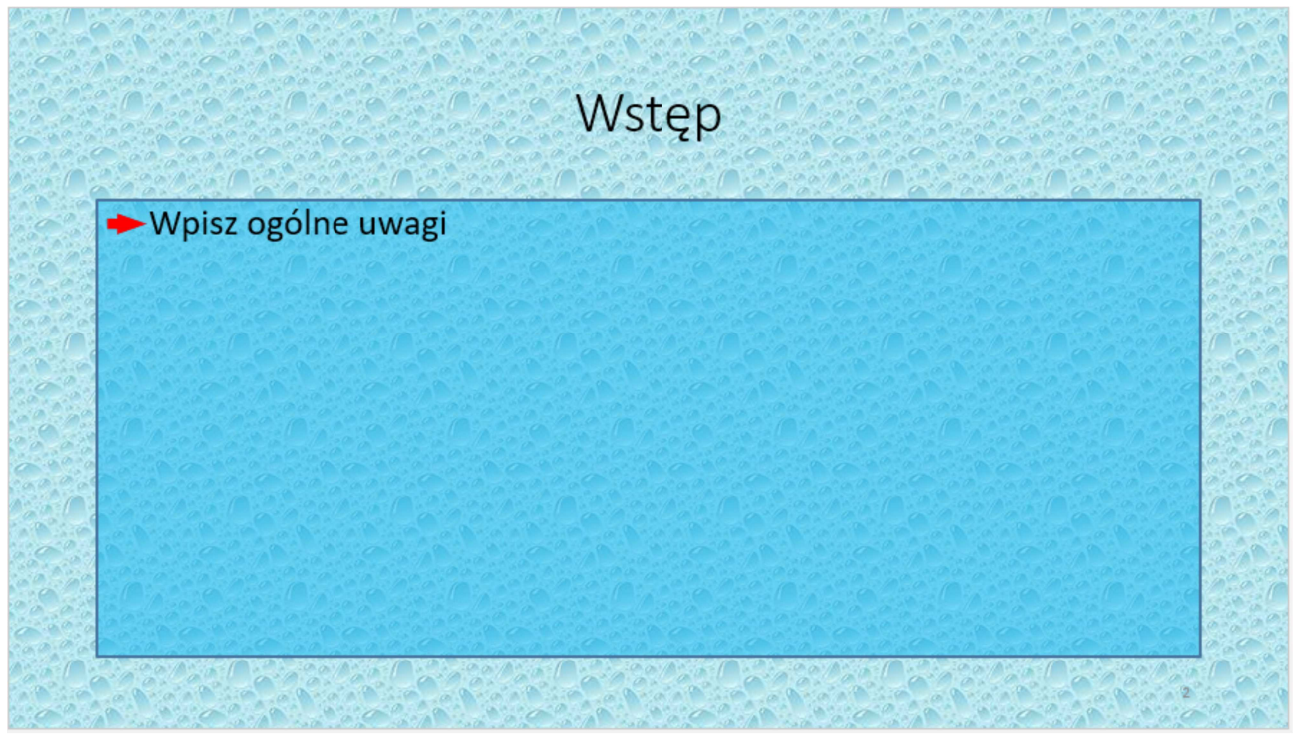

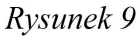

Zad. 19

Ze strony *dzaborski.zut.edu.pl/prez* pobierz plik *pies1.jpg*. Otwórz go w programie GIMP. Z menu *Kolory* wybierz *Jasność i kontrast.* Zwiększ jasność o 100%, po czym zapisz plik pod nazwą *pies2.jpg* korzystając z opcji *Wyeksportuj jako* z menu *Plik*. Utwórz nową czystą prezentację. Z menu kontekstowego wybierz *Formatuj tło/Wypełnienie obrazem lub teksturą/Wstaw obraz z pliku.* Następnie wybierz jako tło wcześniej zapisany obraz *pies2.jpg*. Obszar tekstu sformatuj następująco:

- dodaj ciągłą linię dla krawędzi pola tekstowego;
- jako tło pola ustaw półprzezroczysty szary gradient;
- następnie dodaj cień do pola tekstowego.

Efekt powinien wyglądać jak na rys. 11.

# **Źródła:**

Dziewoński M. 2005. OpenOffice 2.0 PL. Oficjalny podręcznik. Helion, Gliwice

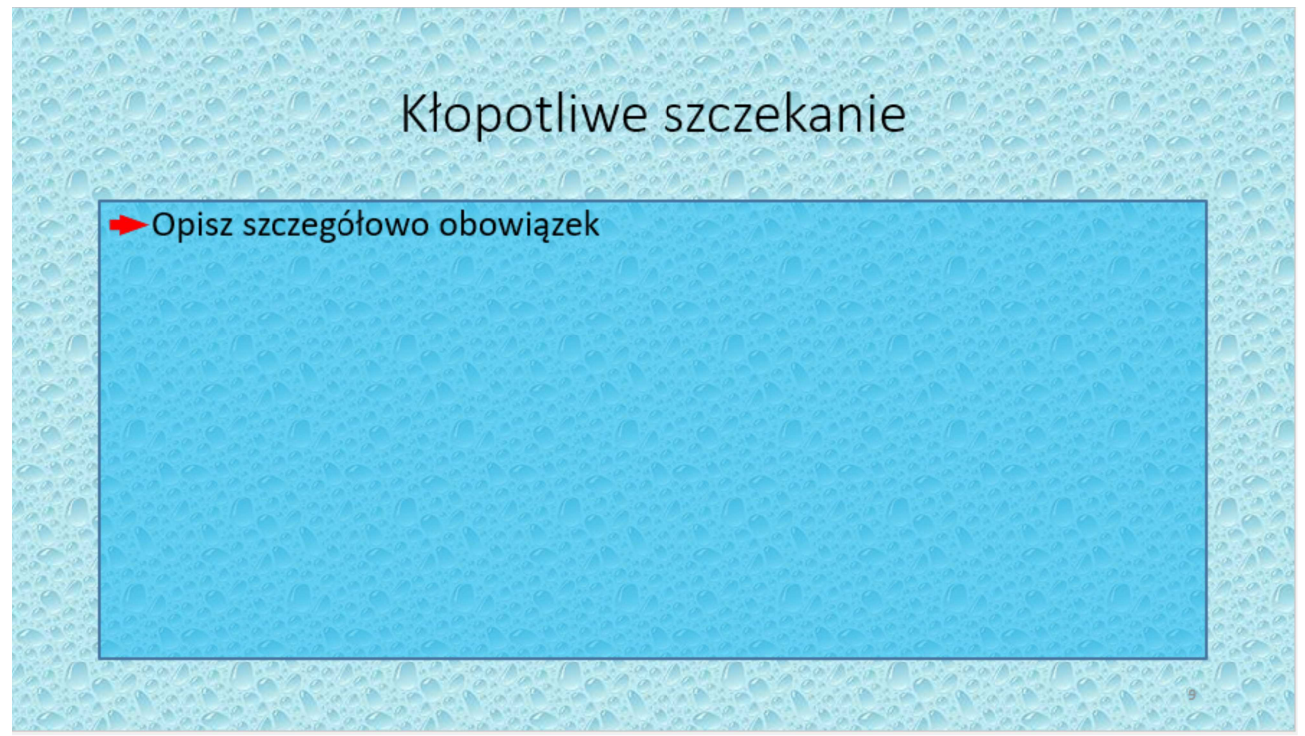

Rysunek 10

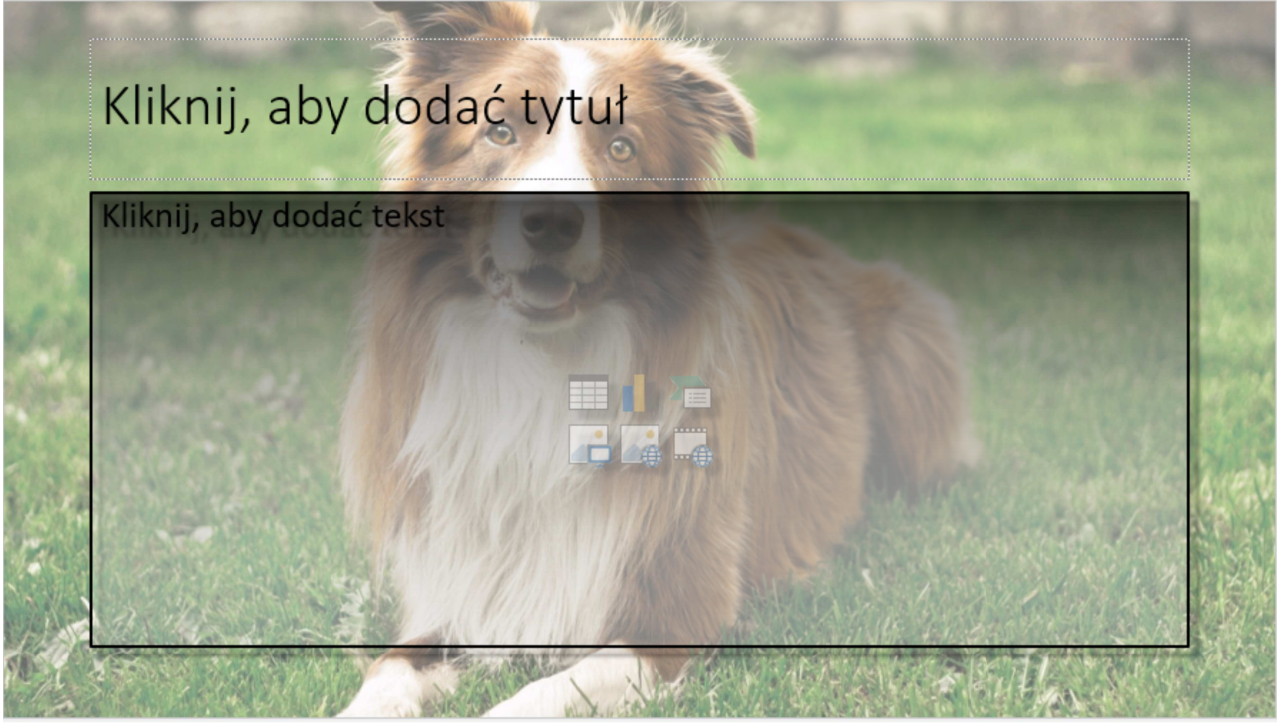

Rysunek 11